*Laboratorieøvelse 1 i FY1003 - Elektrisitet og magnetisme* Vår 2010

# *OHMS LOV og grunnopplæring i bruk av datalogging*.

*Hensikten med oppgaven er å bli fortrolig med bruken av ett datalogging- system for fysikk-eksperimenter. Samtidig skal en bli kjent med egenskapene til elektriske motstander og deres funksjon i enkle elektriske kretser. Ohms lov sier at den elektriske strømmen (I) som flyter gjennom en leder er proporsjonal med spenningsfallet (V) over den;*

 $V = R \cdot I$ 

*der R er den elektriske motstanden til lederen. Jo større motstanden er, jo mindre strøm vil gå gjennom lederen. En elektrisk motstand vil begrense strømmen.*

### **Oppgave 1**

- *a: Gjør ett overslag over verdien til en utlevert motstand.*
- *b: Mål den samme motstanden med et universalinstrument.*
- *c: Bestem motstanden ved bruk av Ohms lov.*
- *d: Bestem motstanden ved bruk av Ohms lov og datalogging.*

#### **Oppgave 2**

- *e: Bestem motstanden til filamentet i en lyspære som funksjon av effekt, og finn temperaturkoeffisienten til motstanden i glødetråden.*
- *f: Bestem strøm-spennings relasjonen til glødetråden ved ulike effekttap og frekvenser*

 *på vekselspenningen.*

#### *Veiledende kommentarer til oppgavene.*

*Oppgave 1a; overslag* 

Den Ohmske motstanden (*R* ) til et metallstykke med lengde *l* og tverrsnittsareal *A* er:

$$
R = \rho \cdot \frac{l}{A}, \qquad \text{der:}
$$

der  $\rho$  er spesifikk motstand for materialet, som for jern er:  $\rho = 40 \cdot 10^{-8} \Omega \cdot m$ . Denne verdien vil variere med kvaliteten på jernet (karboninnhold).

Det er motstanden til en jerntråd med radius *r* = 0.5 mm som skal måles. Den er

snurret  $N = 120$  ganger rundt en porselens-sylinder med radius  $R_s = 2.0$  cm. Lengden

(*l*) og tverrsnittsarealet (*A*) til tråden blir da:

 $l = N \cdot 2\pi \cdot R$  (antallet ganger omkretsen av sylinderen)  $A = \pi \cdot r^2$  (arealet av tråden)

og selve motstanden ( *R* ) blir;

$$
R = \rho \cdot \frac{l}{A} = \rho \cdot \frac{N \cdot 2\pi R_s}{\pi r^2} = \rho \cdot \frac{2NR_s}{r^2}
$$

Gjør overslaget av verdien til motstanden i Excel, eksempelvis slik:

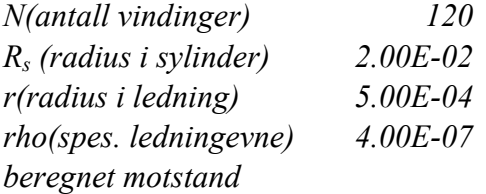

#### Bruk SI enheter.

Formellinjen i EXCEL regnearket brukes når du utfører denne beregningen (husk likhetstegnet på formel linja). Siden størrelsene som inngår er beheftet med store usikkerheter, blir resultatet også beheftet med usikkerhet. Den relative usikkerheten beregnet motstand kan finnes når usikkerhetene i enkeltstørrelsene som inngår i uttrykket for samlet motstand er kjente. Disse er anslått til:

$$
\frac{\sigma_{\rho}}{\rho} = 0.1 \, ; \qquad \frac{\sigma_{\scriptscriptstyle N}}{\gamma} = 0.01 \, ; \qquad \frac{\sigma_{\scriptscriptstyle Rs}}{R_{\scriptscriptstyle s}} = 0.02 \, , \quad \text{og} \qquad \frac{\sigma_{\scriptscriptstyle r}}{r} = 0.05 \, .
$$

Den spesifikke motstanden er usikker med 10% i forhold til oppgitte tabellverdier (fordi karboninnholdet ikke er kjent); vi teller kanskje antallet (*N*) med en feil på *1*; målingen av radius til porselenssylinderen og trådens radius har usikkerheter på 2% og 5%, henholdsvis. Mål trådens diameter (radius) med mikrometerskrue. En feilkilde kan også være at tråden er belagt med isolerende lakk som gjør den virkelige diameteren litt mindre.

Usikkerheten til samlet motstand er (se heftet om usikkerhet);

$$
\frac{\sigma_R}{R} = \sqrt{\left(\frac{\sigma_\rho}{\rho}\right)^2 + \left(\frac{\sigma_N}{N}\right)^2 + \left(\frac{\sigma_R}{R}\right)^2 + 4\cdot\left(\frac{\sigma_r}{r}\right)^2},
$$

Denne beregningen kan også gjøres i Excel regnearket.

#### *Oppgave 1b; universalinstrument*

*Utstyr:*Universal-instrument (også kalt **A**mpere**V**olt**O**hm meter; *AVO* meter). En elektrisk motstand (jerntråden).

Med dette instrumentet kan en måle elektrisk strøm, spenning, motstand og flere andre størrelser. Når en måler motstand, legges det en viss spenning over tilkoblet komponent, den resulterende strømmen blir målt, og forholdet mellom disse størrelsene er motstanden, som vises i displayet.

Finn de riktige *tilkoblings punktene,* og innstill instrumentet på *rett funksjon* og *måleområde*.

## *Oppgave 1c: Måling av strøm og spenning med AVO meter.*

*Utstyr*: En likespenningskilde.

To *AVO* metere (et som voltmeter, et som amperemeter). Den elektriske motstanden.

*Lag følgende oppkobling*: Polene til en spenningskilde kobles til endepunktene av motstanden. Sett så amperemeteret inn i kretsen (i serie). Voltmeteret settes i parallell til motstanden, som brukes til å måle spenningsfallet over den. Hva er forutsetningene for at instrumentene ikke forstyrrer kretsen for mye?

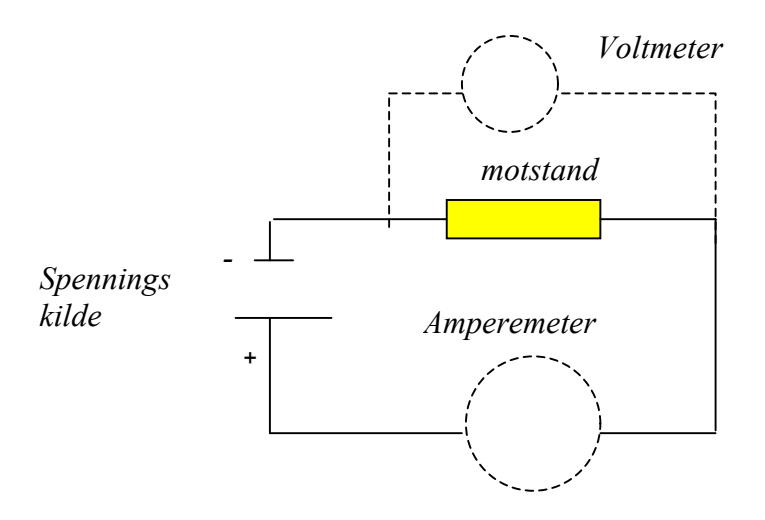

*Elektrisk krets med instrumenter for måling av strøm og spenning.*

Varier spenningen i området fra 0 til 10 Volt, og mål tilhørende strøm. Sett målingene inn i regneark (Excel).

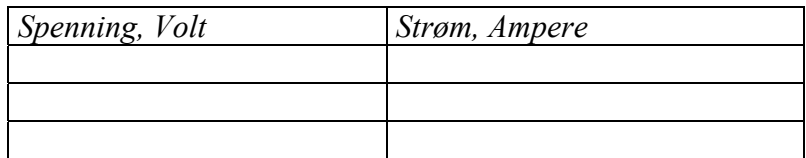

Framstille målingene i en graf, og tilpass denne med en rett linje. Vinkelkoeffisienten blir motstanden; i følge Omhs lov:

$$
V = R \cdot I
$$

*Du kan gå fram slik: -Merk kolonnene som skal framstilles.*

*-Finn plot ikonet , bruk scatter plot.*

*-Finn Chart på meny linjen, add trendline og bruk linear.*

*-For å få fram tallene, høyre klikk, format,custom/options/display equation on chart*

Tilslutt; Lagre målingene under F/Lab2007/FY1003/Parxx

(dette er en del av journalen)

# *Klargjøring av Pasco datalogginsutstyr*

*Utstyr :* Vekselspenningskilde – Ledninger – Motstand – Spenningssensor - Strømsensor

Datalogging vil si at et analogt signal, f. eks. en spenning, blir målt og omsatt til tall (digitalisert) med jevne mellomrom. Antallet logginger i sekundet kalles loggefrekvensen.

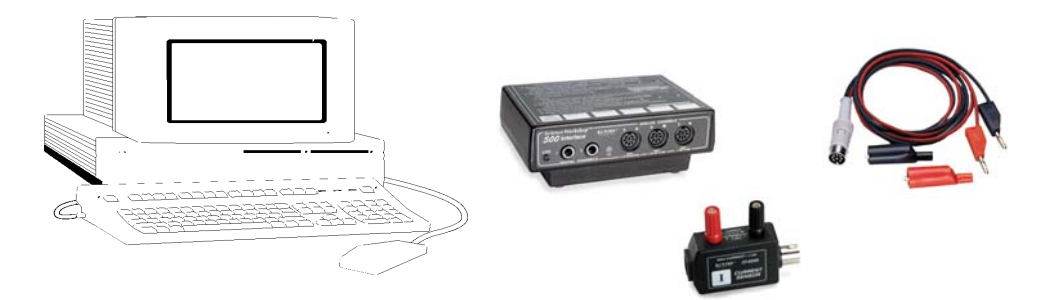

Dataloggesystemet består av *loggeenhet* (SW500) og *sensorer*, i tillegg til en *datamaskin. Gå fram som følger:*

## *1 Sett opp kretsen*

Kople opp kretsen nedenfor, som består av en spenningskilde og en elektrisk motstand *R.* Vi vil måle strømmen gjennom kretsen og spenningsfallet over den. Før vi kobler inn sensorene for måling av strøm og spenning, må vi ta hensyn til jording og bruk av *felles jord*. Vi kobler amperemeteret i *serie* med motstanden, fordi vi ønsker å måle strømmen som flyter gjennom denne motstanden, og spenningen i *parallell* med motstanden, fordi vi ønsker å se på spenningsfallet over denne.

Slå på PC og logger (SW 500), lag kretsen, men vent med å kople inn ledningene til spenningskilden.

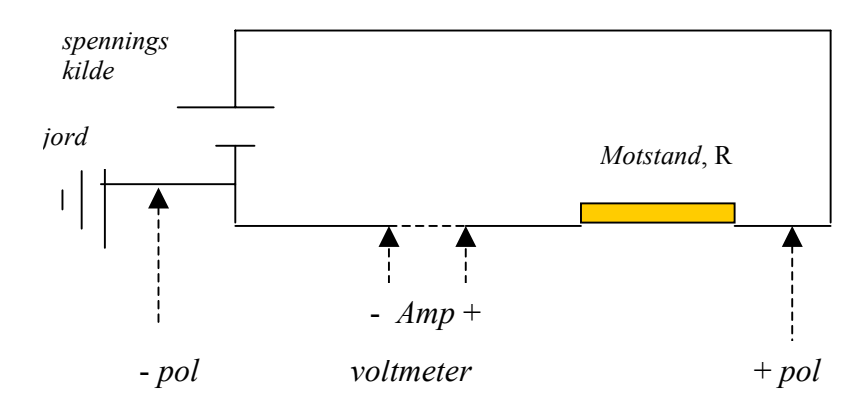

 *Den elektriske kretsen, med innkobling av instrumenter Litt om jording: Den ene polen på spenningskilden ligger oftest på jord. Moder jord ligger på null potensial (definisjonsmessig), og fra jorden kommer det opp et forgreinet nett av kobberledninger som sørger for at et punkt i alle stikkontakter (jordpunktet) ligger på null potensial. Potensialet fra jord brer seg ut i kobbernettverket, fordi det nesten ikke er spenningsfall i kobberledninger. Instrumentkasser blir alltid koblet til jordpunktet i stikkontakten, og i spenningskilden vi skal bruke, er den ene polen (minus) lagt til jord. Dessuten, både i strøm-og spenningsensoren vi skal bruke, er den ene av to tilkoblingsledningen jordet. Når vi kobler disse punktene inn i kretsen, tvinger vi null potensialet til null på disse stedene, og det forstyrrer de opprinnelige spenningene i kretsen. For å unngå dette, må vi bruke felles jord, og det betyr svart ledning (jordledning) på amperemeteret (current detector) og voltmeteret (voltage detector) må kobles inn i nærheten av negativ pol på spenningskilden, som også ligger på jord (se Figuren over).*

*2 Start datastudio og velg "create new experiment"*

Du får frem et skjermbilde som vist nedenfor. Det har tre viktige bokser.

- **Setup**: Her styrer/kontrollerer du dataloggeren
- **Data**: Her vises ikoner/symboler for aktive sensorer og for datamålinger du gjør. Hver måleserie blir nummerert og markert med sitt symbol.
- **Display**: Her vises ikoner for ulike måter å presentere data.

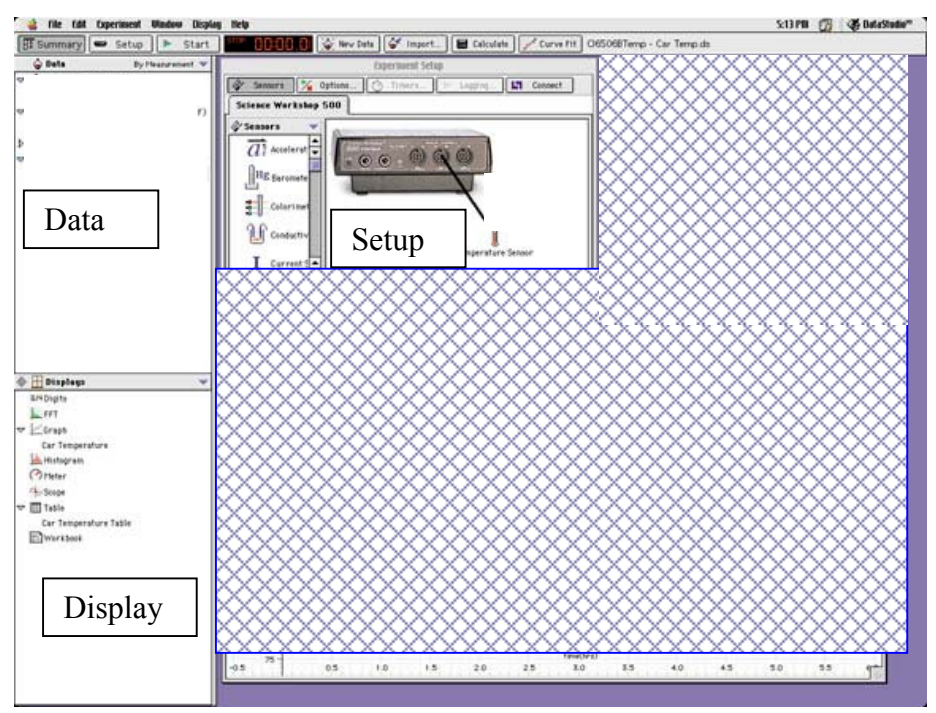

Programvaren til Pasco virker etter "*dra-og-slipp"*-prinsippet. Du kan også *dobbelklikke* for å aktivere symbolene.

Finn spenning (*voltage*)- og strøm (*current*) sensorene på listen i *setup-vinduet* (listet alfabetisk*)*. Dobbeltklikk på disse og du vil se at de koples til sensoren. Du vil også se at de registreres i *data-vinduet*. *Strømmåleren må kobles til A-inngangen på koblingsboksen (velg denne først).*

Deretter kobles ledningene til dataloggeren (fysisk) slik at de stemmer med skjermbildet.

# *3 Velge målefrekvens*

Dobbeltklikk på strømsensoren i setup-vinduet. Du får frem et bilde der du kan kontrollere målefrekvens. Velg for eksempel 10 Hz. Gjør det samme med spenningssensoren.

- *4 Velge fremvisning av data (display)* Det er ulike måter å velge hvordan dataene skal vises frem:
- Dobbeltklikk på symbolet i *display-vinduet* (f. eks en graf).
- Dra datasymbolet fra *data-vinduet* og ned på et symbol i *display-vinduet.*
- Dra et display-symbol inn i *setup-vinduet*.

Velg det andre alternativet. Du får frem en *strøm-tid* graf. For å få *spenning-tid* graf, trekkes symbolet fra data-vinduet og direkte inn i grafen. Du kan velge om du vil ha to grafer eller begge kurvene i en graf.

# *5 Start målingene*

Trykk *start* og målingene starter. Trykk *stopp* når du er ferdig. Du kan også stoppe automatisk, etter en ønsket tid. Dette gjøres fra meny linjen, ved bruk av:

*Experimental setup/ Set sampling options, eller velg <sup>1/4</sup> Options...*, og sett automatisk stopp til 30 sek.

Hver gang du trykker start kommer det frem en ny måleserie i *data-vinduet* (Run#1, Run#2 osv) for hver sensor. Disse kan slettes dersom du ønsker å fjerne en måleserie. Dersom du ønsker å fjerne en måleserie, kan du gjøre dette igjen fra menylinjen:

## *Experimental setup/ Delete all runs*

Over display-vinduet har du en data-knapp  $\bigotimes$  Data  $\blacktriangledown$  Med denne kan du bestemme hvilke data du ønsker i grafvinduet.

Du kan lage nye vinduer ved å trekke en måleserie (eks. Run#2) ned i *display-vinduet*.

Ofte kan det være en fordel å "rydde" litt i graf-vinduet. Trykk  $\mathbb{H}$  eller dobbeltklikk i grafen. Dersom du ønsker en *tynn grafstrek* uten *markeringspunkter*, krysses av for tynn strek samtidig som du fjerner kryssene for "Show data points" og "Show legend symbols".

5. Dataanalyse

For å lese av verdier i en graf har du "smart-tool":

Trykk på denne knappen og bruk "kryssystemet" til å lese av verdier for strøm og spenning.

# *Oppgave 1d: Bruk av Pasco utstyr for måling av strøm og spenning*

Du kan nå undersøke sammenhengen mellom strøm og spenning i kretsen din. Bruk f.eks en amplitude (maksimalutslag) på 6 Volt og frekvens på ca 1 Hz på vekselspenningskilden.

Lag et grafvindu med en måleserie av spenning-tid. Trekk tilhørende måleserie for strøm-målingene og slipp den **PÅ** tids-aksen.

Du har da en graf med spenning-strøm. Forklar det du ser.

Stigningen til denne "grafen" vil være lik motstanden i kretsen ;  $(V = R \cdot I)$ 

Du kan finne denne stigning ved *kurvetilpassing*. Trykk <sup>\*</sup> Fit  $\rightarrow$  og velg "Linear fit". Du kan nå lese av informasjonen i boksen på skjermen. Ønsker du mer informasjon, eller å endre kurvetilpassingen manuelt, trykk tilsvarende knapp på den øverste raden med knapper.

Andre nyttige opplysninger:

Du vil at x-aksene i to grafer skal matche hverandre:  $\boxed{\blacksquare}$ 

Du vil at grafen skal tilpasses grafvinduet

Du vil endre aksene:

- Dra aksene når cursoren ser slik ut  $\leftrightarrow$ <sup>38</sup> . Bildet flyttes ved  $\stackrel{\{0\}}{\longleftrightarrow}$ .
- Dobbeltklikk på aksen, f. eks for å endre 0-punkt eller enheter.

*For å velge (forstørre) et bestemt område velges* zoom select

 Pascoamperemeteret har en indre motstand på 1 Ω. Den samlede motstanden i kretsen blir dermed: 1Ω +R.

## *Litt om loggefrekvens og loggetid*

Bruk hurtigere (10 Hz) frekvens på vekselspenningen, men med samme amplitude (ca 4 Volt). Se det som skjer.

Når du har valgt frekvensen *f* på vekselspennings signalet, må loggefrekensen (*fs*) være omtrent 20 ganger så stor, eller mer (*fs = 20f*), dette for å gjengi endringer i et svingeforløp. Hvis loggefrekvensen er satt til *fs* og du måler størrelsen i et tidsintervall *T* (samplingstiden), blir antallet digitaliseringer (*N*) du gjør:

 $N = f \cdot T$ ,

Måletiden må oftest tilpasses samplingsfrekvensen for ikke å få altfor lang datastreng.

# *Oppgave 2*

Bruk samme krets som over, bortsett fra at den store motstanden erstattes med en glødelampe. Mål på nytt sammenhengen mellom strøm og spenning over glødepæra, først med universal instrumenter og deretter med Pasco loggesystemet.

En glødetråd er bare en Ohmsk motstand med små dimensjoner (lengde og tverrsnittsareal; *l* og *A*). Når en ladningsmengde *(*∆*q)* forflytter seg gjennom et spenningsfall *(V)* i en ledning vil det utførte elektriske arbeidet *(*∆*W),* som er produktet av ladning og spenningsfall, omsettes til varme *(*∆*Q*) i ledningen.

$$
\Delta W = \Delta q \cdot V = \Delta Q \,, \quad \text{som gir:} \quad P = \frac{\Delta W}{\Delta t} = \frac{V \cdot \Delta q}{\Delta t} = V \cdot I = \frac{\Delta Q}{\Delta t}
$$

*P* er den elektriske effekten og *I* er strømmen i tråden. Varmen i tråden forsvinner som stråling, og det innstiller seg en likevekt der tilført varme (∆Q) er lik avgitt varme (∆Qut). Den utstrålte varmen fra et legeme med absolutt temperatur T er, i følge Stefan –Boltzmanns lov:

$$
\frac{\Delta Q_{ut}}{\Delta t} = A \cdot \boldsymbol{\sigma} \cdot T^4
$$

Dette uttrykket sier at varmemengden ∆Qut som stråler ut fra tråden i tidsrommet ∆t er proporsjonal med temperaturen i fjerde potens. σ kalles Stefan-Boltzmanns konstant og *A* er overflatearealet til det strålende legemet. Alle legemer mottar og avgir varme fra hverandre, og varmen som absorberes av tråden fra omgivelsene med temperatur  $T_0$  er;

$$
\frac{\Delta Q_{mot}}{\Delta t} = A \cdot \boldsymbol{\sigma} \cdot T_0^{-4}
$$

Glødetråden mottar altså denne varmestrålingen fra omgivelsene, i tillegg til at den blir varm av elektronene som faller ned i det elektriske potensialet og kolliderer med atomene i metallet. Ved likevekt er tilført effekt lik avgitt effekt;

 $P + A\sigma \cdot T_0^4 = A \cdot \sigma \cdot T^4$  (mottatt lik avgitt), som gir:  $T = \frac{4}{3} T_a^4$  $T = \sqrt[4]{T_o^4 + \frac{P}{\sigma \cdot A}}$ 

 $T_0$ , temperaturen i rommet, kan settes til 300 K (273+27  $\rm ^0C$ ). Temperaturen kan finnes fra dette uttrykket.

Bruk verdiene:

$$
\sigma = 5.67 \cdot 10^{-8} \frac{W}{m^2 \cdot K^4} , \qquad \qquad \text{og } A = 1.0 \text{mm}^2 = 1.0 \cdot 10^{-6} \text{ m}^2
$$

Overflatearealet til glødetråden er et estimat og dermed usikkert, men produktet av <sup>σ</sup> ⋅ *A* skal da bli ca: 5.67⋅10-14 (SI enheter). Du kan endre på denne verdien i Excel regnearket, slik at grafen blir mest mulig en rett linje når du framstiller R som funksjon av T.

I vanlige elektriske motstander øker proporsjonalt med temperaturen:

$$
R(T) = R_0 \cdot (1 + \alpha (T - T_0)) = R_0 + R_0 \cdot \alpha (T - T_0),
$$

der *T* er temperaturen i grader Kelvin og  $R_0$  er motstandsverdien ved temperaturen  $T_0$ , som vanligvis er 20 <sup>0</sup> C. α kalles *temperaturkoeffisienten* til materialet.

 *Oppgave 2e*

Bruk *AVO* metre til måling av strøm og spenning og varier spenningen i små trinn fra 0.1 volt opp til ca 5 volt. Før målingene inn i Excel og beregn temperaturkoeffisienten.

(Forslag til Excel ark)

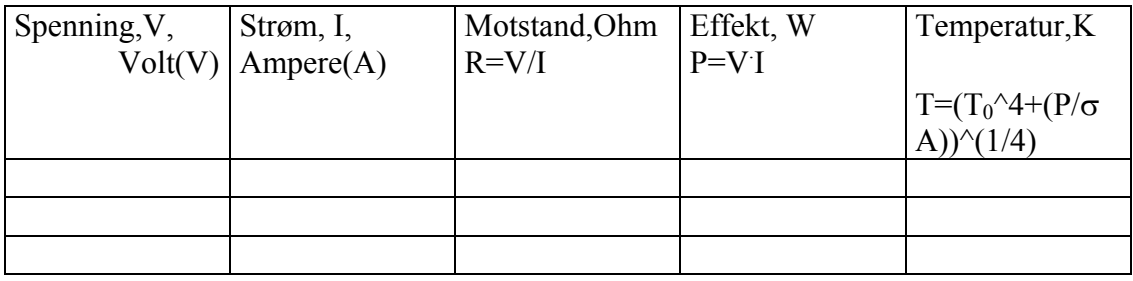

Framstille R som funksjon av temperaturen og finn temperaturkoeffisienten ved bruk av "linear fit" (Tilpasningen gir deg  $R_0$  og  $R_0\alpha$ ).

Du kan også finne temperaturen i tråden på følgende vis: Av likningen over:

$$
R(T) = R_0 \cdot (1 + \alpha (T - T_0)), \quad \text{fås: } R(T) / R_0 = (1 + \alpha (T - T_0)), \text{ og:}
$$

$$
(T - T_0) = \frac{R(T)/R_o - 1}{\alpha}
$$
, eller:  $T = T_0 + \frac{R(T)/R_o - 1}{\alpha}$ 

Mål motstanden til tråden ved værelsestemperatur  $(T_0)$  og bestem *T* i Excel. Temperaturkoeffisienten for Wolfram, som glødetråden sikkert består av, er  $\alpha = 4.5 \cdot 10^{-3} K^{-1}$ .

#### *Oppgave 2f: Strøm-spennings karakteristikker*

Erstatt *AVO* metrene med Pasco sensorene og bruk en vekselspenningskilde. Ha først en fast frekvens på spenningskilden (for eksempel 20 Hz), og logg strøm og spenning i for eksempel *5* sek. Framstille spenning og strøm mot tid i samme diagram, og framstille også strøm mot spenning. Bruk varierende amplitude, f.eks 1.5, 2, 2,5 og 3 Volt, og tegn kurvene inn i samme diagram og beregn vinkelkoeffisienten (motstanden) hver gang.

Ha så fast en maksimalspenning, f. eks 3 Volt, og endre på frekvensen til signalgenratoren (f.eks, 10, 2, 0,2 og 0.05) og framstill strøm mot spenning i samme diagram. Bruk lengre loggetid. Forklar det du ser. Hint: Glasspæra rundt filamentet

virker som et "varmeteppe" for filamentet, og vil gi tilbake stråling til filamentet når det holder på å avkjøles.

Av hensyn til eventuell rapport, kan du lagre grafer i et Word dokument, og sende dissetil hjemmeområde.

Gå fram slik:

- Hent fram et Word dokument.
- Bruk Copy Page på figur du vil ha med.
- Gå til Word dokumentet, og bruk Paste funksjonen.
- Lagre Word dokumentet på F/2005Lab/Fy1003/Parxx.
- Gå til My Computer/Tools/Set network path (din hjemmekatalog).
- Lagre Word dokumentet der også.